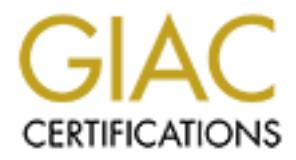

# Global Information Assurance Certification Paper

# Copyright SANS Institute [Author Retains Full Rights](http://www.giac.org)

This paper is taken from the GIAC directory of certified professionals. Reposting is not permited without express written permission.

# Interested in learning more?

Check out the list of upcoming events offering ["Reverse-Engineering Malware: Malware Analysis Tools and Techniques \(Foren](http://www.giac.org/registration/grem) at http://www.giac.org/registration/grem

## **LABORATORY SETUP**

The laboratory is set up on a sole laptop system. The system is a Dell Latitude, Intel Pentium III-850 MHz with 528 MBs of Ram. The host operating system is Windows 2000 with Service Pack 4 and is current with all patches. No other program other than the operating system and the tools used in the analysis are installed. The purpose of this system is to host 2 operating systems in a virtual environment in order to analyze the code.

I will be using the VMware Workstation 4.05 build-6030 upon which are installed two operating systems.

**Example 10 EXECTS THE INTER WORKSTAND 4.05 build-6030 upon which ating systems.**<br>
Operating system installed is Windows 2000 with Service Pass been apportioned 192 MBs of RAM as well as 3 GBs of letworking on this virtu The first operating system installed is Windows 2000 with Service Pack 3. The system has been apportioned 192 MBs of RAM as well as 3 GBs of hard drive space. Networking on this virtual machine has been setup as Host-only and connects when powered on. The IP address is 192.168.234.128. In this system, various analysis tools have been installed, however I will explain these in more detail at the end of this section. The purpose of this virtual system is to be used as a victim and to be infected with the code to be studied. Please note that throughout the analysis, I will refer to this system as the "Virtual Host" or the "Infected Host".

also the apert the Start of the nest system. Treatming has been setap as<br>Host-only and connects when powered on. The IP address is 192.168.234.130. The second operating system installed is Red Hat Linux 9.0. This virtual system is command line only and was obtained from the REM CD that came with the course. The system has been apportioned 64 MBs of RAM and is installed as disk file upon the C drive of the host system. Networking has been setup as The purpose of this system is to monitor the network traffic that may be sent by the code and to provide services that may be needed. Throughout the analysis, I will refer to this system as the "Virtual Linux" system.

There is another benefit to using a Linux machine in this virtual environment. If necessary, additional instances of Linux can be started by pressing the [ALT] key and one of the [F] keys. For example, a second console can be started by holding [ALT] and then pressing [F2].

It should be noted that VMware also includes a virtual DHCP server (192.168.234.254) and a virtual DNS Server (192.168.234.1) to provide networking services.

The laboratory has been installed on a cleanly formatted hard drive. Before installing the VMware system, the host operating system was updated with the latest Microsoft patches. After these patches were downloaded and installed, the machine was disconnected from the network before proceeding further. Due to the fact that this analysis will examine live malicious code, this system will not be connected to any network. Below is a diagram of the setup used.

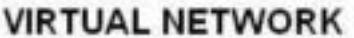

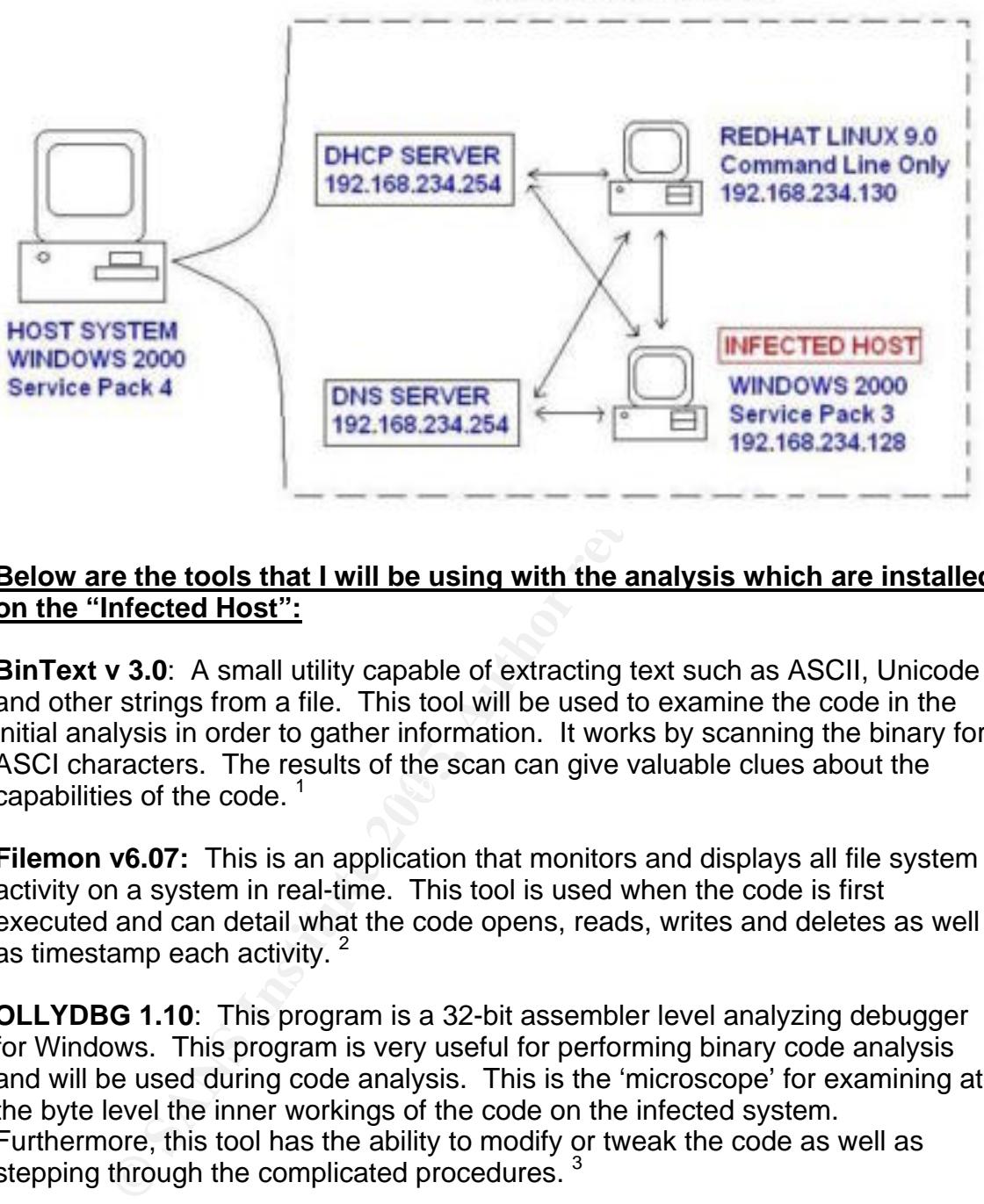

#### **Below are the tools that I will be using with the analysis which are installed on the "Infected Host":**

Key fingerprint = AF19 FA27 2F94 998D FDB5 DE3D F8B5 06E4 A169 4E46 capabilities of the code. <sup>1</sup> **BinText v 3.0**: A small utility capable of extracting text such as ASCII, Unicode and other strings from a file. This tool will be used to examine the code in the initial analysis in order to gather information. It works by scanning the binary for ASCI characters. The results of the scan can give valuable clues about the

**Filemon v6.07:** This is an application that monitors and displays all file system activity on a system in real-time. This tool is used when the code is first executed and can detail what the code opens, reads, writes and deletes as well as timestamp each activity.  $^{2}$ 

**OLLYDBG 1.10**: This program is a 32-bit assembler level analyzing debugger for Windows. This program is very useful for performing binary code analysis and will be used during code analysis. This is the 'microscope' for examining at the byte level the inner workings of the code on the infected system. Furthermore, this tool has the ability to modify or tweak the code as well as stepping through the complicated procedures.<sup>3</sup>

**Regmon v6.06**: This is a registry-monitoring tool and logs which applications are accessing the registry as well as which keys are being used. This program will be used when analyzing the behavior of the code on the infected system and shows how it interacts with the registry.  $4\overline{ }$ 

**Regshot v1.61e5 final**: This utility allows the user to take 'before' and 'after' snapshots of the registry and specified folders. The results are then compared to detect differences between the two. Furthermore, the program can be configured to monitor file creation within key system folders. The program is used while studying the behavior of the code on the infected system and answers the questions "What did this code do in the registry?" and "What file or folder did this code create?".<sup>5</sup>

**TDIMon v1.0**: This is an application that allows TCP and UDP activity to be monitored on the local system. If the code performs any network activity, this tool will log and timestamp details of the code's activity. This will be used on the infected virtual host during behavior analysis.  $6$ 

**Md5sum.exe**: This is a freeware program used to take the fingerprint of a file by calculating its md5 checksum. This is an open source, command-line tool and will be used to verify that the code has not been modified in any way. It will be used again later in the analysis process to verify that the code has not changed or morphed itself.<sup>7</sup>

#### **Below are the tools that I will be using with the analysis which are installed on the Virtual RedHat Linux system:**

**Netcat**: This program is a feature-rich networking utility that can accept and forward traffic on designated ports, tunnel traffic, as well as to conduct remote scanning. This tool will be used during behavior analysis to listen on ports on the virtual Linux system. Doing so will aid the analysis by capturing data that may be sent from the infected host.

**Example Solid Alternation** and the fingerprince and **c** in the same program used to take the fingerprinced to verify that the code has not been modified in any way in later in the analysis process to verify that the code will be used when analyzing the code's behavior. Snort works by capturing all **SNORT:** This program is a highly configurable intrusion detection system and traffic on a network and will display and or save that data. It can be further configured to examine network traffic and alert whenever it detects a pattern recognized by one of Snort's rules. <sup>9</sup>

## **PROPERTIES OF MALWARE SPECIMEN**

The file that I will analyze was obtained from SANS and was zipped in a file called 'msrll.zip'. Once unzipped, the file was an executable with an '.exe' extension named 'msrll.exe'. The file size is 41,984 bytes.

The next step to take is to calculate the MD5 hash of the file. The purpose of the hash is to detect if the file changes or modifies itself. If the MD5 hash remains the same, then we know that code has not changed. To get the MD5 hash, I ran this command at the command prompt on the Virtual Host:

C: $\triangleright$ md5sum msrll.exe  $\leftarrow$  command  $84$ acfe $96$ a $98590813413122$ c12c11aaa \*msrll.exe  $\leftarrow$  results

Next, I used the BinText program to extract strings from the file using the default settings. To use BinText, double click on the program, then browse to the file and click 'Open'. Next, we will leave the 'Filter' tab at its default settings and simply click go. Below I've included the notable strings minus the chaff.

.

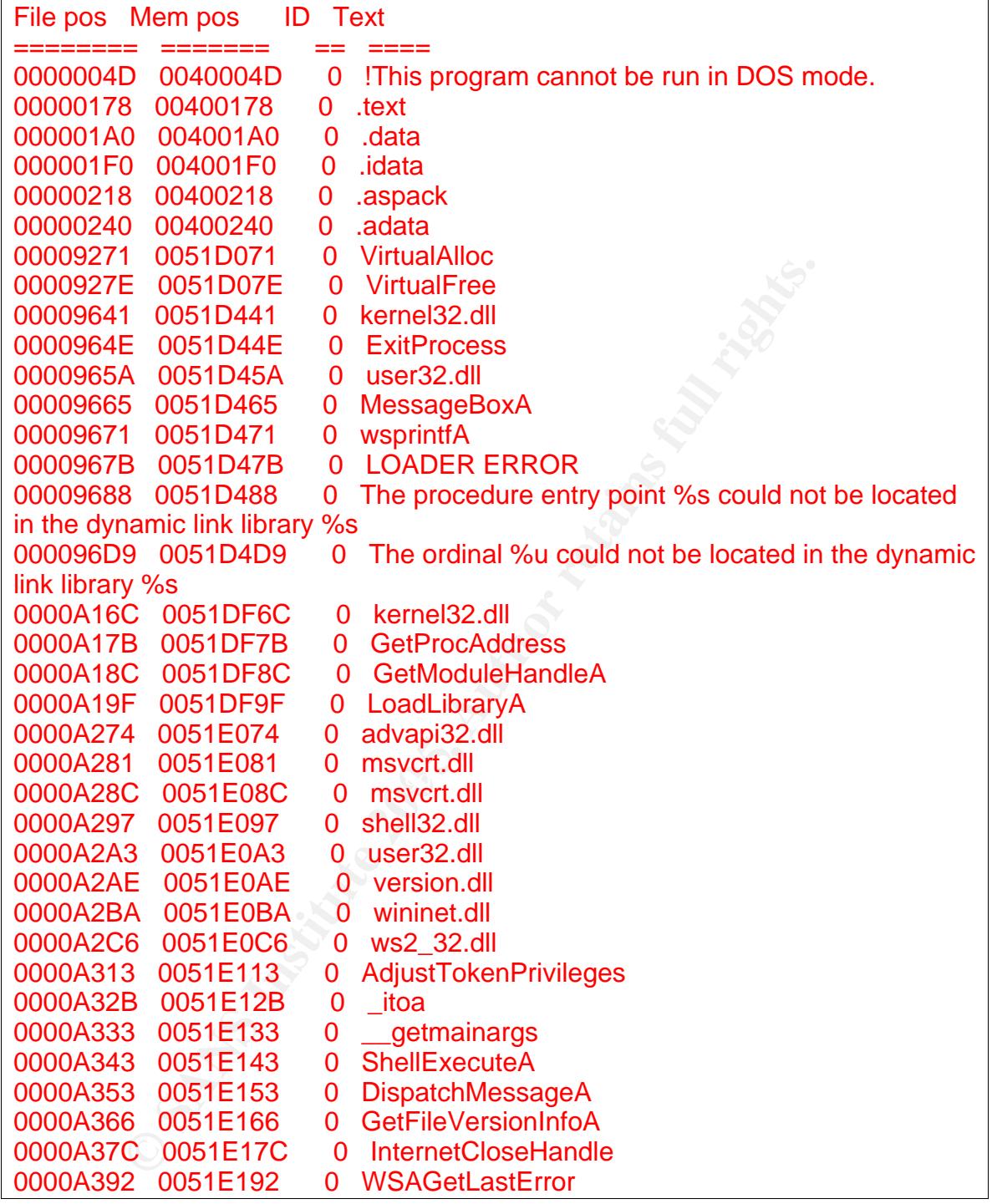

Looking at the results of the BinText results, it appears that the code runs on the windows platform. Notice that there are several references to .dll files that only are used on the windows platform such as "user32.dll"  $^{10}$  and "shell32.dll"  $^{11}$ .

The code appears to use Aspack for packing since it is referenced in line 00000218. Aspack is a win32 executable file compressor and will work on files that will be used on Windows platforms.<sup>12</sup> The possibility that this code uses

Aspack is further affirmation that this code is designed to run on Windows platforms.

The references at lines 0000A281 and 0000A28C indicates how the code was written. 'Msvcrt.dll' is a runtime library used in C++ programming, indicative that the code was written in the C programming language.  $1$ 

### **BEHAVIORAL ANALYSIS**

#### **Monitoring file system access**

**SEND AND THE SEND AND THE SAND AND THE SAND THE VERTUAL WINDOWS INTO the VOWER program. That way, I have a clean working the VMware program. That way, I have a clean working the Registor tool. This is the "before picture** The first step that I take is to make a snapshot of the virtual Windows 2000 system using the VMware program. That way, I have a clean working state that I can revert back to in order to undo what the malicious code has done. The next step I took was to make a snapshot of the registry as well as the 'C:\WINNT' and 'C:\' directories using the Regshot tool. This is the 'before' picture and it is done immediately before executing the code on the Virtual Host. To do this, doubleclick Regshot, enter "C:\WinNT" into the "Scan dir" text box, and then browse and setup the "Output path". I prefer to view the results as a HTML document and have selected the appropriate radio button. Finally, click the "1<sup>st</sup> shot" button to take the before picture.

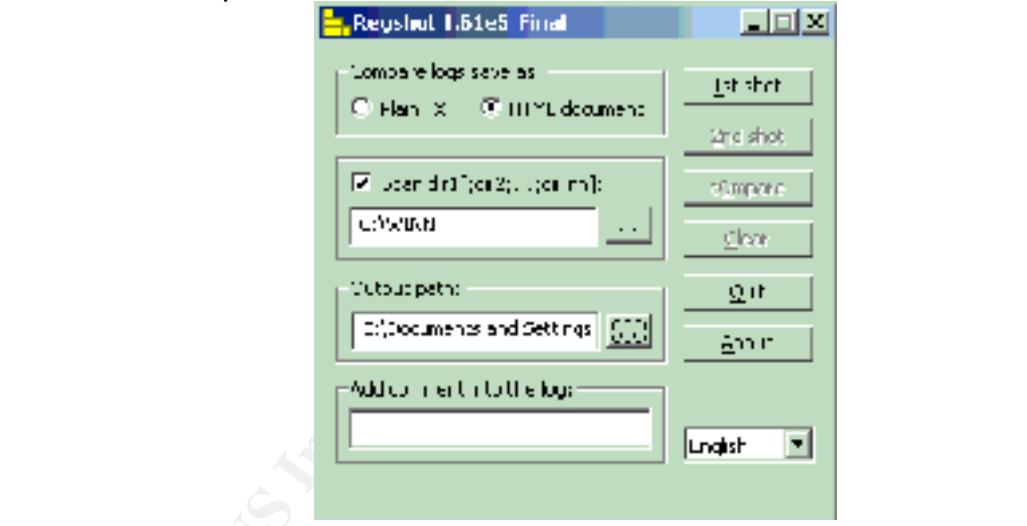

Now that the environment has been set, I executed the code and let it run for about 30 seconds. The first thing that I noticed is that once I executed the code, the 'msrll.exe' file disappeared from my desktop where it was saved. The second thing that I noticed is that the code runs in the Process section of the Task Manager under the same name.

I stopped the code in the task manager window and performed the second shot of the registry and system folders by clicking the "2<sup>nd</sup> shot" button in Regshot. Next I compared the files by clicking the "compare" button and exported the results as 'msrllRegShot.htm' and saved the file.

The results showed that there were a total of 67 total changes; however, for the sake of brevity I will note the more significant changes.

#### **Values added:20**

Code created a new service called "Rll enhanced drive" and associated it with the "msrll.exe". This service will be started when the system is started.

HKEY\_LOCAL\_MACHINE\SYSTEM\ControlSet001\Services\mfm\ImagePath:

"C:\WINNT\System32\mfm\msrll.exe"

HKEY\_LOCAL\_MACHINE\SYSTEM\ControlSet001\Services\mfm\DisplayName: "Rll enhanced drive" HKEY\_LOCAL\_MACHINE\SYSTEM\ControlSet001\Services\mfm\ObjectName: "LocalSystem"

HKEY\_LOCAL\_MACHINE\SYSTEM\CurrentControlSet\Services\mfm\ImagePath:

"C:\WINNT\System32\mfm\msrll.exe"

HKEY\_LOCAL\_MACHINE\SYSTEM\CurrentControlSet\Services\mfm\DisplayName: "Rll enhanced drive" HKEY\_LOCAL\_MACHINE\SYSTEM\CurrentControlSet\Services\mfm\ObjectName: "LocalSystem"

**Values modified:32**

**Files added:2**

C:\WINNT\system32\mfm\jtram.conf  $\leftarrow$  Code created a new file C:\WINNT\system32\mfm\msrll.exe  $\leftarrow$  Code copied itself to new folder

**Files [attributes?] modified:4**

C:\WINNT\system32\config\software C:\WINNT\system32\config\software.LOG C:\WINNT\system32\config\system C:\WINNT\system32\config\SYSTEM.ALT

**Folders added:3**

C:\WINNT\system32\mfm  $\leftarrow$  Code created a new folder C:\WINNT\system32\mfm\. C:\WINNT\system32\mfm\..

 $\mathcal{R}^{(1)}$  for the affinity of  $\mathcal{R}^{(2)}$ **Total changes:67**

I noticed that the code copied itself into the newly created

'C:\WINNT\system32\mfm' folder. The first question that I have is if whether or not the new copy is an exact replica or did it morph in any way. The second question is what exactly is in the 'jtram.conf' file.

AL MACHINESYSTEMCurrentControlSet(Services/mfml/magePath:<br>Al\_MACHINESYSTEMCurrentControlSet(Services/mfml0)splayName: "RII en<br>AL\_MACHINE\SYSTEMCurrentControlSet(Services/mfml0)splayName: "LocalS<br>AL\_MACHINE\SYSTEMCurrentCon I quickly ran the test again, ensuring first that I reverted back to the clean state of the laboratory by pressing the "Revert" button of the VMware console. Once again, when executed the code disappeared from the desktop and was moved into the 'C:\WINNT\system32\mfm' folder. Using the md5sum utility, I verified that the file is indeed an exact copy by comparing the md5 checksum.

Next, I took a peek at the 'jtram.conf' using notepad and it appears that the contents are encrypted and are not in plain text. Nothing stood out as being significant that would indicate what was in the file. Here is a small sample: sf8RAGx3zDX3mu8iQ7vwtIdpeEqNAjka5x/ZzadmtYW1hH1A+w==

In order to monitor file access by the code, I prepared the laboratory environment again by reverting to the clean snapshot of the virtual machine and starting the Filemon program. Once the program was running, I cleared the logs and immediately double-clicked on the code. I allowed the code to run for 30

seconds and then paused the logging feature of Filemon. A look at the logs reveals the following details:

The code accesses the following files on the system: usp10.dll, ws2\_32.dll, and WS2HELP.DLL. Then it creates the folder 'c:\winnt\system32\mfm' and copies itself to it. Information is then updated in the software.log and it then accesses shell32.dll. The code then opens clbcatq.dll, cscui.dll, cscdll.dll, msi.dll, reopens msrll.exe in the new location, opens libssl32.dll, jtram.conf, msafd.dll, wshtcpip.dll, index.dat, rasman.dll, tapi32.dll, rtutils.dll, sensapi.dll, rsabase.dll, serenv.dll, crypt32.dll, and msasn1.dll.

The file jtram.conf is opened and written to several times. I also noticed that the code several times tries to open 'c:\dev\random' that doesn't exist. That type of file normally appears on a UNIX based system and is a random number generator that can be used for cryptographic purposes. I have included a snippet of the results from Filemon.

many investitute and many experimentation, it is a propertion, it is a propertion, it is a random from the state of exertal times tries to open 'c:\dev\random' that doesn't exist. Tally appears on a UNIX based system and i SUCCESS Offset: 53 Length: 53 89 1:20:05 PM msrll.exe:464 CREATEC:\WINNT\System32\mfm SUCCESS Options: Create Directory Access: All 129 1:20:05 PM msrll.exe:464 WRITE C:\WINNT\System32\mfm\msrll.exe SUCCESS Offset: 0 Length: 41984 459 1:20:22 PM msrll.exe:116 CREATE C:\WINNT\system32\mfm\jtram.conf SUCCESS Options: Overwritelf Access: All 622 1:20:22 PM msrll.exe:116 WRITE C:\WINNT\system32\mfm\jtram.conf SUCCESS Offset: 0 Length: 53 633 1:20:22 PM msrll.exe:116 WRITE C:\WINNT\system32\mfm\jtram.conf 648 1:20:22 PM msrll.exe:116 WRITE C:\WINNT\system32\mfm\jtram.conf SUCCESS Offset: 106 Length: 53

#### **Monitoring registry access**

To monitor access to the registry, I reverted back to the original configuration of the Windows 2000 virtual machine using VMware's 'revert' command. Next I prepared the Regmon program by starting it and clearing (CTRL  $+ x$ ) the logs. I immediately ran the executable code and let it run for 30 seconds. The results of the regmon.log file are as follows:

The regmon.log confirms that that the code added several keys which confirmed the results of the Regshot program. The code added a key to the registry that allowed the Trojan to restart when the computer boots up as a service called "Rll enhanced drive".

879 4.10308768 services.exe:212 SetValue HKLM\System\CurrentControlSet\Services\mfm\ImagePath SUCCESS "**C:\WINNT\System32\mfm\msrll.exe**" 880 4.10317568 services.exe:212 SetValue HKLM\System\CurrentControlSet\Services\mfm\DisplayName SUCCESS "**Rll enhanced drive**"

 I rebooted the virtual machine and confirmed that a new service with that name was running by checking the "Services" list in "Computer Management". Also noted was that once the system was rebooted, the "Rll enhanced drive" service is automatically restarted. It also locks the msrll.exe file as it is run to keep it from being manually shut down.

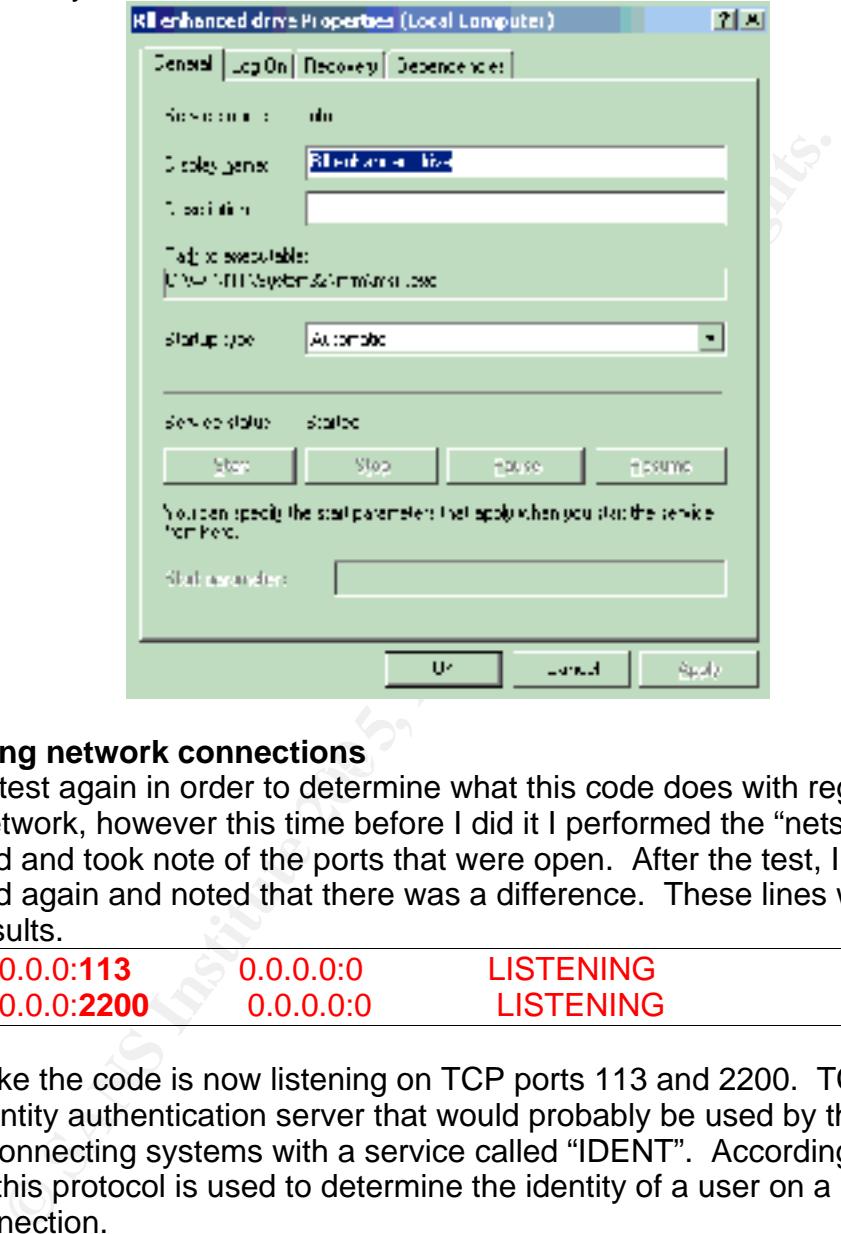

## **Monitoring network connections and algebra**  $\frac{1}{2}$  **and**  $\frac{1}{2}$  **and**  $\frac{1}{2}$

I ran the test again in order to determine what this code does with regards to the virtual network, however this time before I did it I performed the "netstat –an" command and took note of the ports that were open. After the test, I ran the command again and noted that there was a difference. These lines were added to the results.

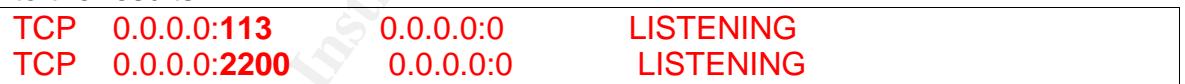

It looks like the code is now listening on TCP ports 113 and 2200. TCP Port 113 is the identity authentication server that would probably be used by the system to identify connecting systems with a service called "IDENT". According to RFC 1413<sup>14</sup>, this protocol is used to determine the identity of a user on a particular TCP connection.

It is unknown what port 2200 is at this time, but it is indicative that the code opened up a backdoor on the system.

I also captured the traffic from the virtual Linux system by logging in as root and starting snort to capture the traffic using the following command: **snort –vd | tee /tmp/sniff.log** 

This command says to run the snort command in verbose mode (-v) and dump ( d) the application layer data and pipe it to a file in the 'tmp' directory named 'sniff.log'.

Examining this log, I can see that the infected host (192.168.234.128) began immediately querying the DNS server for the IP address of host 'collective7.zxy0.com'. There was a reply from the virtual server (192.168.234.1) that there was no information for that hostname.

**EXECT TRIMAL TRIMAL TRIMAL TRIMAL TRIMAL TRIMAL TRIMAL TRIMAL TRIMAL TRIMAL TRIMAL TRIMAL TRIMAL TRIMAL TRIMAL TRIMAL TRIMAL TRIMAL TRIMAL TRIMAL TRIMAL TRIMAL TRIMAL TRIMAL TRIMAL TRIMAL TRIMAL TRIMAL TRIMAL TRIMAL TRIM** 11/17-02:50:01.037020 **192.168.234.128:1067 -> 192.168.234.1:53**  UDP TTL:128 TOS:0x0 ID:699 IpLen:20 DgmLen:66 Len: 38 00 01 01 00 00 01 00 00 00 00 00 00 0B 63 6F 6C .............**col**  6C 65 63 74 69 76 65 37 04 7A 78 79 30 03 63 6F **lective7.zxy0.co**  6D 00 00 01 00 01 **m.....** 

Using the TDIMon tool, I confirmed that these activities took place and further confirmed that it was "msrll.exe" as opposed to another service that sent this traffic. To use the TDImon program, double click TDImon shortcut. You can filter (CTRL+L) what traffic that you want to catch. When ready to begin the capture, clear (CTRL+x) the log and start the capture (CTRL+ e).

9 0.83396214 msrll.exe:920813E0DE8 TDI\_SET\_EVENT\_HANDLER TCP:0.0.0.0:2200

- 110 3.07633540 services.exe:21281530328 TDI\_SEND\_DATAGRAM UDP:0.0.0.0:1062 192.168.234.1:53
- 112 3.07696062 services.exe:21281530328 TDI\_SEND\_DATAGRAM UDP:0.0.0.0:1062 192.168.234.1:53
- الص: 129 F.0.0.0.0.1002 192:100.204:1.00<br>129 3.14521259msrll.exe:920 81534E48 TDI\_SET\_EVENT\_HANDLER TCP:0.0.0.0:113

I reverted back to the clean state and then added to the hosts file on the virtual host machine an entry to redirect all traffic for 'collective7.zxy0.com' to the Linux system, which is 192.168.234.130. I then pinged the hostname to make sure that it resolved to the Linux box.

192.168.234.130 collective7.zxy0.com  $\leftarrow$  added to the end of "hosts" file

The hosts file is located at c:\winnt\system32\drivers\etc. It is a file that was used extensively before DNS to resolve IP addresses with domain names. This worked until the number of domains grew to the point that the hosts file became too cumbersome to maintain giving rise to DNS servers. On small networks, a hosts file can be useful for mapping IP addresses to specific systems. <sup>15</sup>

I ran the code again and monitored it using snort on the Linux machine, running the same command as before. This time there was a new activity. The code began trying to connect to the Linux machine on port 6667. This is indicative that the code is looking for an IRC server<sup>16</sup>. IRC stands for Internet Relay Chat and is highly popular in the hacker community as a chatting tool that allows users to chat in various channels. <sup>17</sup>

I also detected a couple of interesting packets that should be noted. Not only was the code trying to connect to port 6667 on the Linux machine, it also was attempting to connect on TCP ports 8080 and 9999.

11/25-23:19:37.819353 **192.168.234.128:1025 -> 192.168.234.130:6667** TCP TTL:128 TOS:0x0 ID:15 IpLen:20 DgmLen:48 DF \*\*\*\*\*\*S\* Seq: 0x44A3CBDB Ack: 0x0 Win: 0x4000 TcpLen: 28 TCP Options (4) => MSS: 1460 NOP NOP SackOK

11/26-02:19:28.816895 **192.168.234.128:1064 -> 192.168.234.130:8080** TCP TTL:128 TOS:0x0 ID:697 IpLen:20 DgmLen:48 DF \*\*\*\*\*\*S\* Seq: 0x15AE1B92 Ack: 0x0 Win: 0x4000 TcpLen: 28 TCP Options (4) => MSS: 1460 NOP NOP SackOK

**EXECTS: SANS INSTITUTE 200 CONDUMBED 1200 CONDUMBED 1200 CONDUMBED 1200 CONDUMBED 200 CONDUMBED 200 CONDUMBED 200 CONDUMBED 200 CONDUMBED 120 CONDUMBED 120 CONDUMBED 120 CONDUMBED 120 CONDUMBED 12** 11/26-02:18:07.964892 **192.168.234.128:1063 -> 192.168.234.130:9999**  TCP TTL:128 TOS:0x0 ID:691 IpLen:20 DgmLen:48 DF \*\*\*\*\*\*S\* Seq: 0x14D4FA13 Ack: 0x0 Win: 0x4000 TcpLen: 28 TCP Options (4) => MSS: 1460 NOP NOP SackOK

Once again, I used VMware's useful 'revert' feature to return it to a clean state. On the Linux virtual system, I started the IRC server using the following commands:

 $[root@localhost root]$  **# ps –u ircd**  $[root@$  **FIPAF OF AND**  [root@localhost root ]# **su - ircd** [ircd@localhost ircd]\$ **./ircd**  [ircd@localhost ircd]\$ **exit**  PID TTY TIME CMD 1655 ? 00:00:00 ircd [root@localhost root ]# **irc** 

The 'su' command is to run a shell with substitute user and group IDs. The 'ps' command is to list the process status and of course, 'irc' is to run the IRC server.

Next, in order to find out why the code was attempting to connect to ports 8080 and 9999, I started 2 more instances of the virtual Linux system using the key commands '[ALT] – F2' and '[ALT] – F3' respectfully.

On the second Linux console, I setup Netcat to listen on port 8080 and output the results to the screen using the following command:

**nc –p 8080 –l –n** 

This command says to use the Netcat program (nc) to listen (-l) on port (-p) 8080 and to not (-n) resolve the hostnames.

On the third Linux console, I setup Netcat to listen on port 9999 and output the results to the screen using the following command: **nc –p 9999 –l –n** 

I started a fourth Linux console ([ALT] – F4) and set the system to run Snort using the same command that I described earlier.

Now I'm ready to run the test again. I modified the host file on the Windows 2000 virtual system to redirect traffic destined for 'collective7.zxy0.com' to the virtual Linux system. I double-clicked 'msrll.exe' to run the code, however this time I will allow the code to continue running.

I noticed immediately that the code began its work. Watching the snort output, I saw that the code joined the IRC server in the '#mils' channel using the name "CIlfgVjmO". Because of the amount of traffic involved in joining an IRC channel, for the sake of brevity, I am only including a small portion of the snort logs that shows the infected host has logged on:

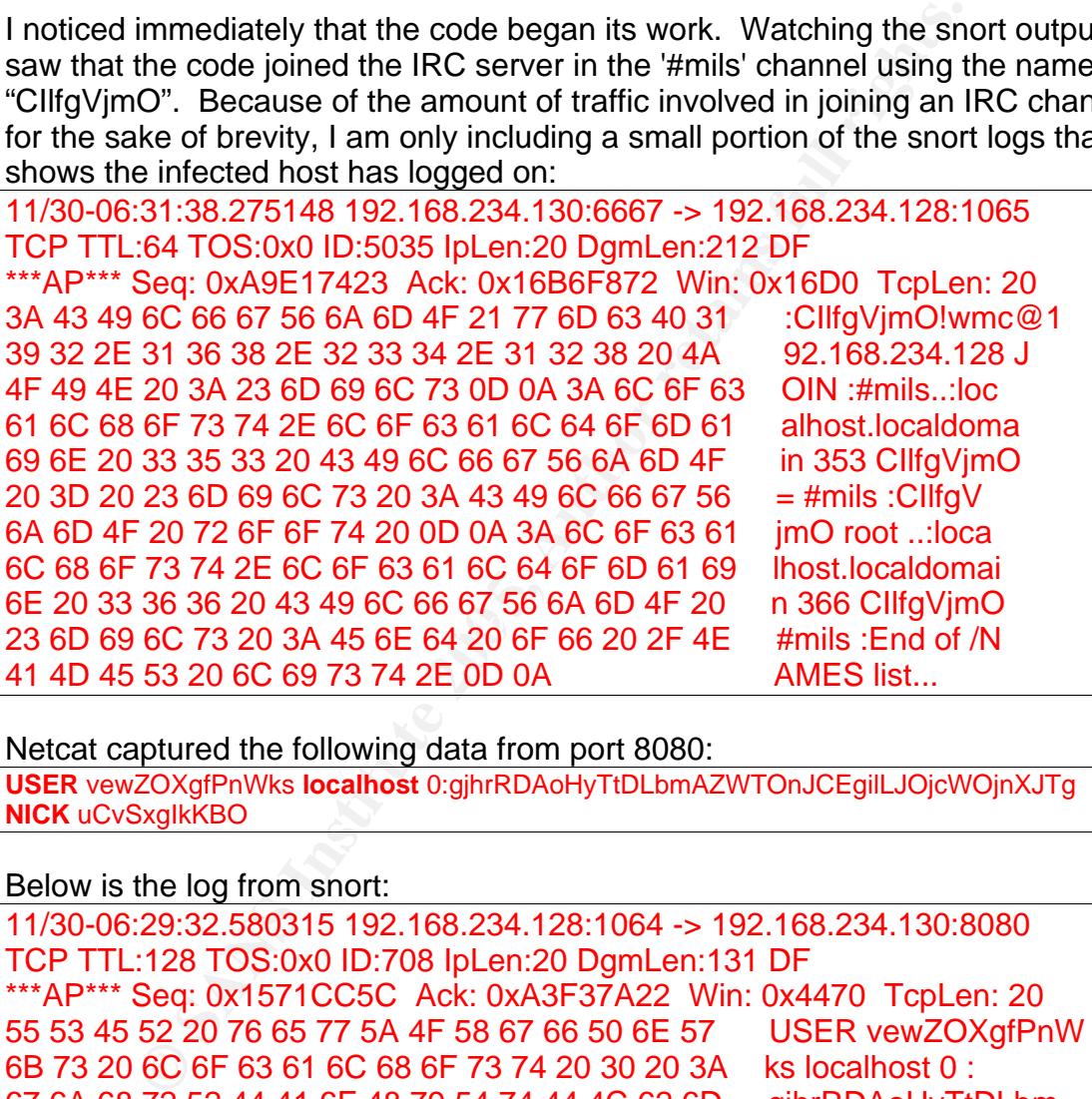

Netcat captured the following data from port 8080:

**USER** vewZOXgfPnWks **localhost** 0:gjhrRDAoHyTtDLbmAZWTOnJCEgilLJOjcWOjnXJTg **NICK** uCvSxgIkKBO

#### Below is the log from snort:

11/30-06:29:32.580315 192.168.234.128:1064 -> 192.168.234.130:8080 TCP TTL:128 TOS:0x0 ID:708 IpLen:20 DgmLen:131 DF \*\*\*AP\*\*\* Seq: 0x1571CC5C Ack: 0xA3F37A22 Win: 0x4470 TcpLen: 20 55 53 45 52 20 76 65 77 5A 4F 58 67 66 50 6E 57 USER vewZOXgfPnW 6B 73 20 6C 6F 63 61 6C 68 6F 73 74 20 30 20 3A ks localhost 0 : 67 6A 68 72 52 44 41 6F 48 79 54 74 44 4C 62 6D gjhrRDAoHyTtDLbm 41 5A 57 54 4F 6E 4A 43 45 67 69 6C 4C 4A 4F 6A AZWTOnJCEgilLJOj 63 57 4F 6A 6E 58 4A 54 67 0A 4E 49 43 4B 20 75 cWOjnXJTg.NICK u 43 76 53 78 67 49 6B 4B 42 4F 0A CvSxgIkKBO.

#### And from port 9999:

**USER** cXrCTuqGWKQQ **localhost** 0 :OqrDQXDzxKfqMvdoOLWdiDPzTq **NICK** LIppDdAniYir

Below is the log from snort:

11/30-06:28:30.585884 192.168.234.128:1063 -> 192.168.234.130:9999 TCP TTL:128 TOS:0x0 ID:697 IpLen:20 DgmLen:116 DF \*\*\*AP\*\*\* Seq: 0x1498C77B Ack: 0x9FF634CC Win: 0x4470 TcpLen: 20 55 53 45 52 20 63 58 72 43 54 75 71 47 57 4B 51 USER cXrCTuqGWKQ 51 20 6C 6F 63 61 6C 68 6F 73 74 20 30 20 3A 4F Q localhost 0 :O 71 72 44 51 58 44 7A 78 4B 66 71 4D 76 64 6F 4F qrDQXDzxKfqMvdoO 4C 57 64 69 44 50 7A 54 71 0A 4E 49 43 4B 20 4C LWdiDPzTq.NICK L 49 70 70 44 64 41 6E 69 59 69 72 0A IppDdAniYir.

I quickly joined the #mils channel as root by using the command '/join' and performed the '/names' command. This command will list all the users who are in the room. The results were:

/join #mils  $\leftarrow$  command to join the #mils chat room \*\*\* root (~root @127.0.0.1) has joined channel #mils  $\leftarrow$  root joins channel \*\*\*  $\#$ mils 1103717105  $\leftarrow$  channel joined and timestamp /names Pub: #mils  $\leftarrow$  name of public roomCilfgVjmO root  $\leftarrow$  current users in room

Note: the timestamp is in Unix Time, which is the number of seconds since Jan 1, 1970 at 12:00 am. <sup>18</sup>

 $\mathbf{F}$ I tried various techniques to communicate with the code using various IRC commands, however I was unable to gain a response. The data that was sent to ports 9999 and 8080 appear to be more nicks and user names for the IRC channel.

<del>The Unit of the</del> *Calist* Solution in the *Calist* Calist Command Mill list all the Viames' command. This command will list all the use<br>
In the Viames' command to join the #mils chat room<br>
<u>Froot@127.0.0.1</u>) has joined c I haven't forgotten how the code opened up an apparent backdoor on the host machine. I performed various attempts to connect to the infected system by using telnet and ftp commands from the Linux system, however I was unable to completely connect. As a last resort, I attempted to connect by using the netcat program and received an error.

[root@localhost root]# nc -v 192.168.234.128 2200  $\leftarrow$  command 192.168.234.128: inverse host lookup failed: Host name lookup failure (UNKNOWN) [192.168.234.128] 2200 (?) open

The command is "nc" and it is to display connection information (-v) when connecting to 192.168.234.128 on port 2200.  $19$ 

Lacking additional information, I am unable to further analyze the code's behavior.

## **CODE ANALYSIS**

I used the BinText program earlier and detected that the code was packed with "Aspack". My curiosity got the better side of me and I decided to search and see

if I could locate an unpacker for this particular code. Using the Google search engine, I stumbled upon a website that contained a plethora of various unpacking utilities.<sup>20</sup> After some trial and error, I found that the utility called 'AspackDie 1.3d' unpacked 'msrll.exe' without any errors into a file called 'unpacked.ExE'. I used the following command:

C:\>**AspackDie msrll.exe unpacked.ExE**

Now that I had the code unpacked, I renamed the unpacked version to msrll.exe and replaced the original packed msrll.exe at c:\winnt\system32\mfm. I decided to use BinText again to see if I can harvest more information from the code. The results were astounding and I detected several interesting items that weren't noticed before. I saved the search results into a text file called 'strings.txt' for further review. There are 13 pages of strings, therefore I will only comment on the interesting snippets of information.

These items are modules used in Linux in installing, unloading, and listing modules. This code appears to be inserted into this code to provide Linux-like capabilities on the infected system.

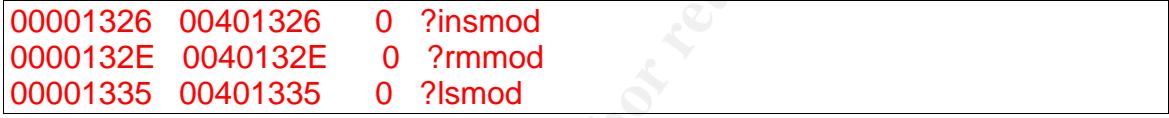

This is further affirmation that the code is to use modules on the infected system.

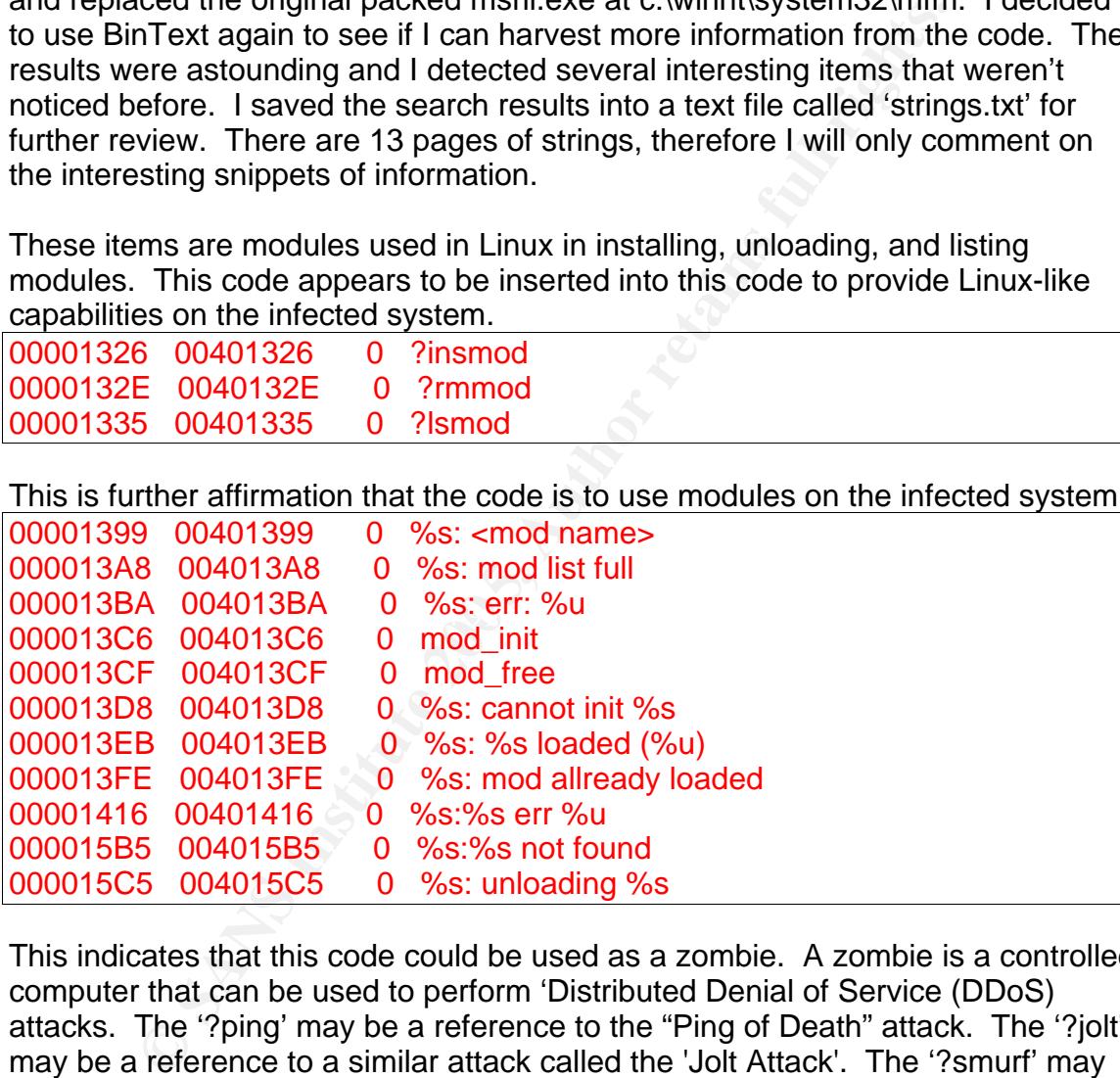

This indicates that this code could be used as a zombie. A zombie is a controlled computer that can be used to perform 'Distributed Denial of Service (DDoS) attacks. The '?ping' may be a reference to the "Ping of Death" attack. The '?jolt' may be a reference to a similar attack called the 'Jolt Attack'. The '?smurf' may be a reference to another popular attack called the 'Smurf Attack'. <sup>21</sup>

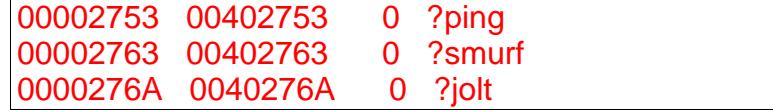

This is interesting; this is exactly what the code forwarded to the Linux machine on ports 9999 and 8080.

00003C20 00403C20 0 USER %s localhost 0 :%s

00003C38 00403C38 0 NICK %s

This is the first reference to the 'jtram.conf' filed that was detected being placed into the 'c:\winnt\mfm\' file on the infected host.

000069EB 004069EB 0 jtram.conf

This appears to be the part of the code that contains the IRC bot. "mIRC" is a popular IRC tool that is freely available.  $22$ 

000074C9 004074C9 0 mIRC v6.12 Khaled Mardam-Bey

These appear to be the commands that can be used to control the bot. I notice that some of these commands such as '?clone' and '?!fif' don't appear to be typical 'mIRC' commands. These could be commands created by the programmer to provide added functionality to the bot. The '?exec' command could be used to remotely execute files on the infected system.

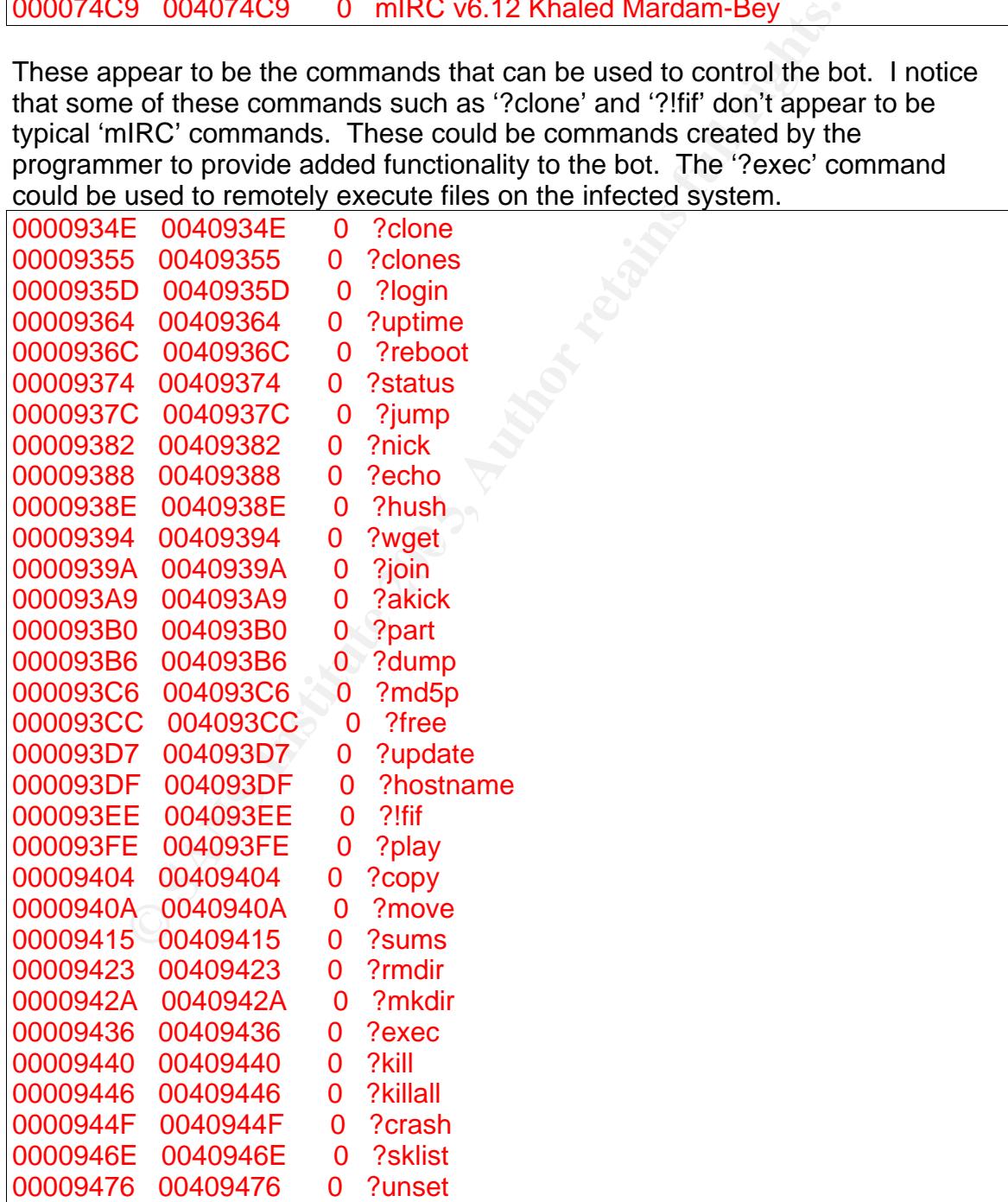

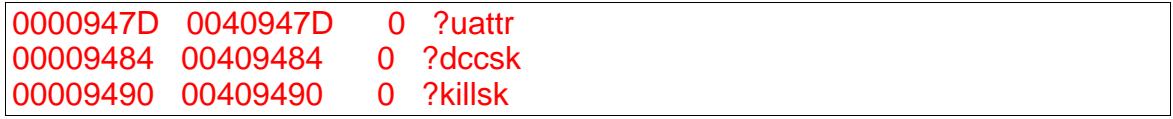

This is another reference to the 'jtram.conf' file and it appears that this is the part of the code that is used when writing to the file.

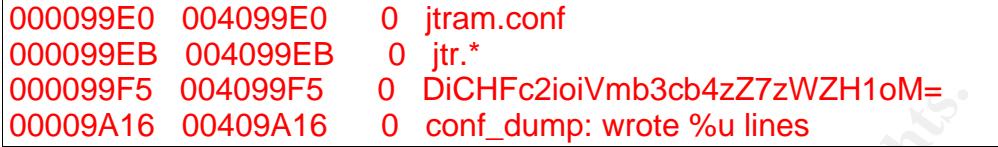

**COULTS INTERT CONTROLL CONTROLL CANS INSTEAD CONTROLL CANS INTERT (BOLOGALL CANS INTERT THE 'bot.port' could be referencing the backdoor in the code that is used when a bad password from a remote she are the backdoor. It** This is interesting. The 'bot.port' could be referencing the backdoor that was established on TCP port 2200 on the infected system. Notice that 'bad pass' could be the code that is used when a bad password from a remote system is used when attempting to connect. If I was able to at least discover the proper logon procedure to the backdoor, it may be possible to reverse engineer and discover the correct password using the Ollydbg utility.

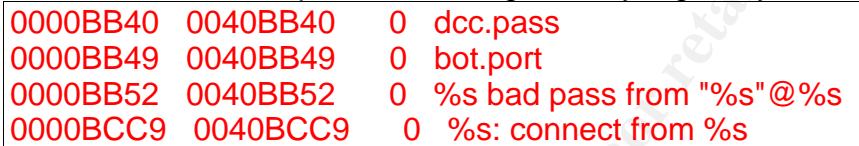

exclamation point after '9999'. **Example 26 and Fa27 and F8B5 of A169 4E46 A169 4E46 A169 4E46 A169 4E46 A169** Now it is easy to see that this is the section of the code that determines what servers this particular bot will attempt to connect to. We can also see that that it will try to connect to ports 9999 and 8080. I do notice, however that there is an

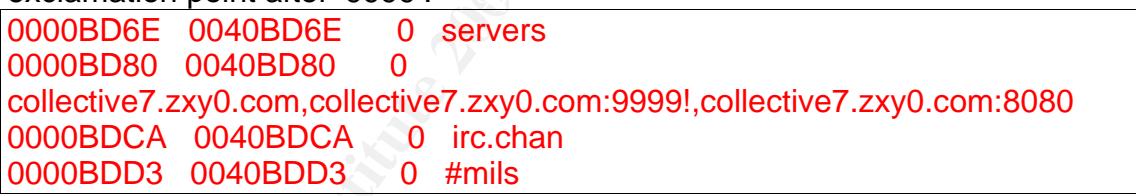

This may be the section of code that may be the logon and quitting procedures for the backdoor. I attempted the logon several times with this format and was unable to get a response.

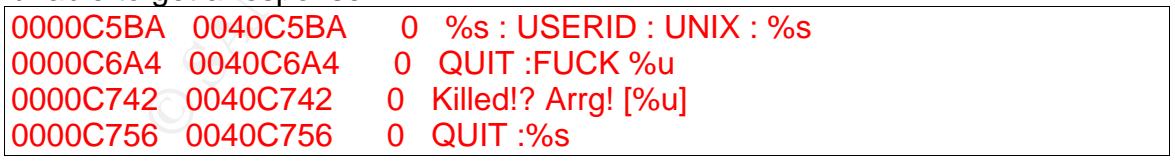

This is the name of the service that starts up automatically when the infected system reboots.

0000C897 0040C897 0 Rll enhanced drive

Finally, there are references to various types of hashing mechanisms, ciphers and encryption tools. I will only include a few here:

0000F140 0040F140 0 md5.c

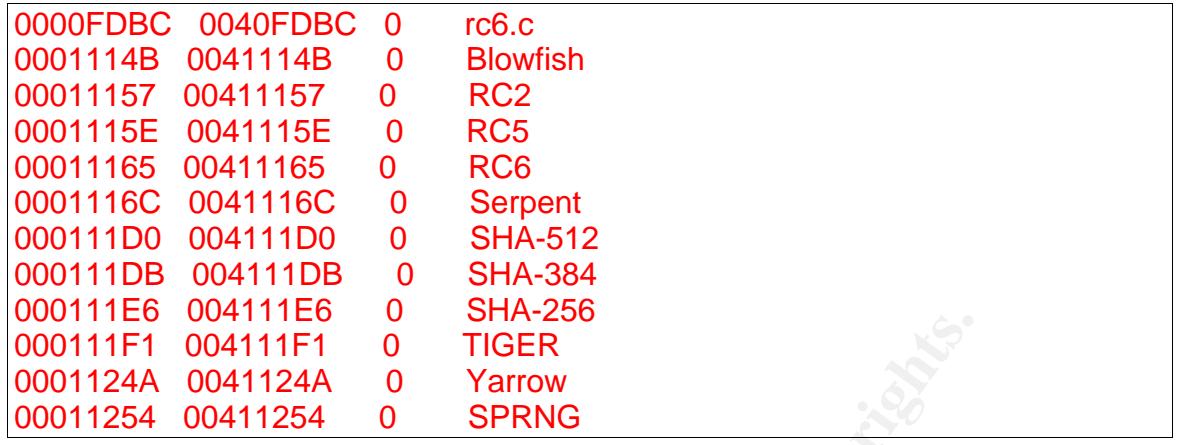

Now is the time to use Ollydbg to show the internal workings of the code as it is run. To begin the process, I start the Ollydbg program. Next, I need to open the file [F3], browse to the executable code and select "Open". The code is now exposed and is possible to examine how it works.

The first thing that I want to examine is what is in the jtram.conf. The file is referenced on line 004099E0; however, a few lines after on lines 004099F5 and 00409A05 these ASCII characters are referenced:

DiCHFc2ioiVmb3cb4zZ7zWZH1oM=

**EXECT:**<br> **EXECT:**<br> **E** browse to the location dailig the scroll bar and locate the reference at line<br>00409A05. Next I right-click on the line select "Binary" and then "Fill with 00's". This may be an encryption key to what is put into the jtram.conf. To confirm, I need to bypass this line as the code writes to jtram.conf. In the main window, I browse to the location using the scroll bar and locate the reference at line Hopefully when the code attempts to encrypt the contents for the jtram.conf file, the encryption will not work because the key will be nothing but 00's.

The next step is to delete the jtram.conf file in c:\winnt\system32\mfm folder and then restart the code [CTRL + F2] and then selecting "Yes". A few moments later, I noticed a fresh copy of jtram.conf suddenly appears in the c:\winnt\system32\mfm folder. I open it up with notepad and found several references to "collective7.zxy0.com". Furthermore, I detected that that as long as the code is running, jtram.conf is rewritten at least once an hour.

Next, I detected the reference in the code that specifies the port that is to be opened as a backdoor. I searched [Ctrl + B] for the binary ASCII string "2200" and landed on 0040BD52. To verify that this is the port, I changed the string to say "2201" instead. Right click on the line  $\rightarrow$  Binary  $\rightarrow$  edit. Then change the ASCII to 2201. I then stopped and restarted the code [CTRL-F2]. Moments later, I ran the netstat –an on the commandline of the infected host and saw that indeed a backdoor was now open on port 2201.

# **ANALYSIS WRAP UP**

#### **Codes capability**

This code appears to be a bot that once executed, installs an IRC client that connects to a predefined IRC server. The code then opens a backdoor on TCP port 2200 that can allow a malicious user with the password to connect.

Once installed and connected to a remote IRC server, a malicious user can control the infected system as a type of 'zombie'. In the IRC realm, zombies are considered as property by hackers and can be the platforms in which Distributed Denial of Service (DDoS) attacks can be launched. The fact that there were strings associated with DDOS attacks (smurf, jolt, ping) in the code, it is most likely that this code fits within that category.

#### **Defensive measures**

There are several defensive measures that can be used to avoid getting this bot in the first place.

- 1. Always utilize an antivirus program, especially with systems that have access to the Internet. It is important to note, that antivirus programs should be kept up to date with the latest antivirus definitions. Simply installing the program will alone not do the trick as to numerous viruses and malicious codes are discovered everyday.
- 2. Be very cautious when downloading a file from an unknown source. Many seemingly harmless programs may contain a Trojan horse.
- **Service (DDoS)** attacks can be launched. The fact that the Ssociated with DDOS attacks (smurf, jolt, ping) in the code, it his code fits within that category.<br> **Exerce 200** attacks can be launched. The fact that the ssoci have kept this bot from opening a backdoor or at the very least, alerted the 3. It is imperative to utilize firewalls. A properly configured firewall could system user. A properly configured firewall could have also kept the infected system from connecting out to a remote IRC server on TCP port 6667.

#### **Use a Snort rule to detect the code**

Alert tcp \$HOME\_NET any -> any 6667 (msg:"Possible IRC access (JOIN)"; flow:to\_server,established; content:"JOIN"; classtype:miscattack; sid:1000001; rev:7; tag:session,30,seconds;)

To explain how this rule works goes beyond the scope of this analysis. At its basics this rule is looking for TCP traffic in either direction to port 6667 with the keyword "JOIN". Any network traffic that meets these criteria could either be legitimate IRC traffic, if IRC programs are allowed on the network, or it could be an IRC bot. There is no guarantee that IRC Trojans and bots would use TCP port 6667, but in this analysis, it is clear that msrll.exe does. Chris Hanna has more information related to IRC bots and snort rules in his practical for the GSEC.  $^{23}$ 

#### **Manually remove the code from the system**

1. Start the system in safe mode.  $24$ 

- 2. Browse to the c:\winnt\system32\mfm and delete msrll.exe and jtram.conf.
- 3. Remove the "mfm" folder from c:\winnt\system32.
- 4. Remove the following values from the registry:
	- a. Click Start  $\rightarrow$  Run
	- b. Type "regedit"
	- c. Navigate to the following keys and perform the following actions:

HKEY\_LOCAL\_MACHINE\SYSTEM\ControlSet001\Services\mfm In the left pane, right click and delete the "mfm" folder.

HKEY\_LOCAL\_MACHINE\SYSTEM\CurrentControlSet\Services\mfm In the left pane, right click and delete the "mfm" folder.

#### **REFERENCES**

**COCAL\_MACHINE\SYSTEMCUITERIC THE THE THE COCAL\_MACHINE\SYSTEMCUITERIC INTERENT (The left pane, right click and delete the "mfm" folder.**<br> **NCES**<br> **SIONER INSTITUTE 2000 COCAL\_MACHINE\SYSTEMCUITERIC THE THE THE THE THE T** <sup>1</sup> Foundstone, Inc. Strategic Security. "Free Tools". 2003 - 2005. URL: http://www.foundstone.com/index.htm?subnav=resources/navigation.htm&subco ntent=/resources/proddesc/bintext.htm

<sup>2</sup> Russinovich, Mark, and Bryce Cogswell. "Utilities". Sysinternals Freeware. December 2004. URL: http://www.sysinternals.com/ntw2k/utilities.shtml

<sup>3</sup> Yuschuk, Oleh. "OllyDgb v1.10". 2000 – 2004. URL: <u>http://home.t</u>online.de/home/Ollydbg/.

December 2004. URL: http://www.sysinternals.com/ntw2k/utilities.shtml <sup>4</sup> Russinovich, Mark, and Bryce Cogswell. "Utilities". Sysinternals Freeware.

 $5$  Webattack. "RegShot download and review – monitor for registry changes from SnapFiles". 1997 – 2004. URL: http://www.snapfiles.com/get/regshot.html

<sup>6</sup> Russinovich, Mark, and Bryce Cogswell. "Utilities". Sysinternals Freeware. December 2004. URL: http://www.sysinternals.com/ntw2k/utilities.shtml

<sup>7</sup> Etree.org. "etree.org | md5sum". 1998 – 2002. URL: http://www.etree.org/md5com.html

<sup>8</sup> Giacobbi, Giovanni. "The GNU Netcat – Official homepage". 2004. URL: http://netcat.sourceforge.net/

<sup>9</sup> Caswell, Brian, and Marty Roesch. "Snort.org". Sourcefire, Inc. 2005. URL: http://www.snort.org/

 $10$  "user32 – user32.dll – DLL Information". Uniblue Systems.  $2000 - 2004$ . URL: http://www.liutilities.com/products/wintaskspro/dlllibrary/user32/

<sup>11</sup> "shell32 – shell32.dll – DLL Information". Uniblue Systems.  $2000 - 2004$ . URL: http://www.liutilities.com/products/wintaskspro/dlllibrary/shell32/

 $12$  "Aspack Software – Best Choice Compression and Protection Tools for Software Developers". Aspack Software. 2004. URL: http://www.aspack.com/

<sup>13</sup> "The DLL zone – MSVCRT.DLL". The DLL Zone. 1998. URL: http://www.fortunecity.com/skyscraper/fortune/570/msvcrt.html

<sup>14</sup> St. Johns, M. "RFC 1413 (rfc1413) – Identification Protocol". US Department of Defense. February 1993. URL: http://www.faqs.org/rfcs/rfc1413.html

15 "Simple DNS Plus". JH Software. 1999 – 2004. URL: http://www.jhsoft.com/help/index.html?df\_hostsfile.htm

**Example 1993.** URL: http://www.faqs.org/rfcs/rfc1413.<br>
Le DNS Plus". JH Software. 1999 – 2004. URL:<br>
Whisoft.com/help/index.html?df. hostsfile.htm<br>
Www.iana.org/assignments/port-numbers. Internet Corporat<br>
Names and Numbe 16 http://www.iana.org/assignments/port-numbers. Internet Corporation for Assigned Names and Numbers. 2004. URL: http://www.iana.org/assignments/port-numbers

<sup>17</sup> Oikarinen, J, and D. Reed. "RFC1459, Internet Relay Chat Protocol". May 1993. URL: http://rfc.net/rfc1459.html

<sup>18</sup> Fogt, Robert. "Online Conversion – Unix time conversion". OnlineConversion.Com. 1997 – 2002. URL: http://www.onlineconversion.com/unix\_time.htm

URL: http://m.nu/program/util/netcat/netcat.html <sup>19</sup> Armstrong, Tom. "Netcat – The TCP/IP Swiss Army Knife". February 2001.

20 "Aaron's Homepage". URL: http://www.exetools.com/unpackers.htm

<sup>21</sup> "Denial of Service or Nuke Attacks". IRCHELP.ORG. 2004. URL: http://www.irchelp.org/irchelp/nuke/info.html.

 $22$  "Vonck, Tjerk. "mIRC – An Internet Relay Chat program". MIRC Co. 1995 – 2004. URL: www.mirc.com.

<sup>23</sup> Hanna, Christopher W. "Using Snort to Detect Rogue IRC Bot Programs". GSEC Practical Version 1.4c. October 8, 2004. URL: http://www.giac.org/practical/GSEC/Chris\_Hanna\_GSEC.pdf

<sup>24</sup> "Starting your computer in Safe mode". Symantec. November 8, 2004. URL: http://service1.symantec.com/SUPPORT/tsgeninfo.nsf/docid/2001052409420406 ?OpenDocument&src=sec\_doc\_nam

 $\overline{\phantom{a}}$ 

# **Upcoming Training**

# **Click Here to**<br>{ Get CERTIFIED!}

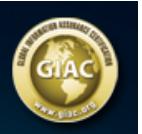

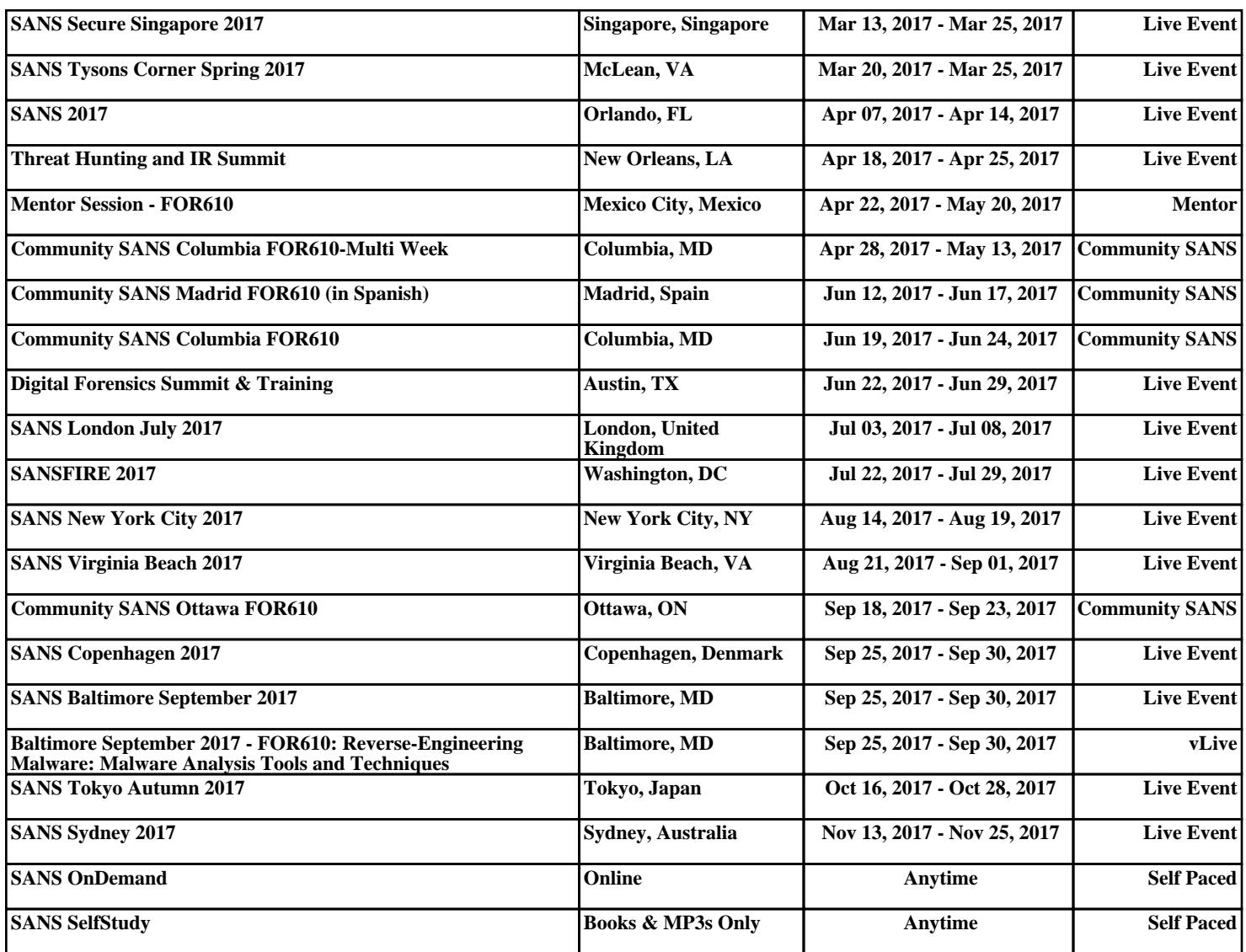